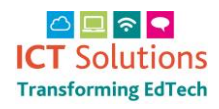

## AnyComms Upload a Finance File

When a finance file required by County Hall has been created by your Accounting Software the file can be transferred by logging in to the AnyComms Plus (as above) and clicking the 'Upload a File to the Local Authority' button.

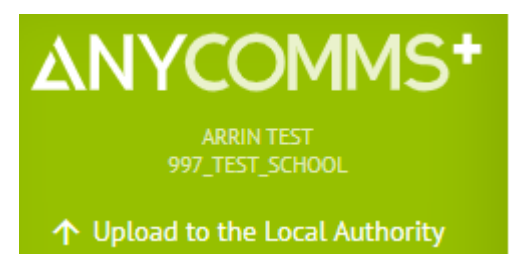

Click on Select Files

## **Upload to Service**

**Select Files** 

## Click on the file and then click on Open

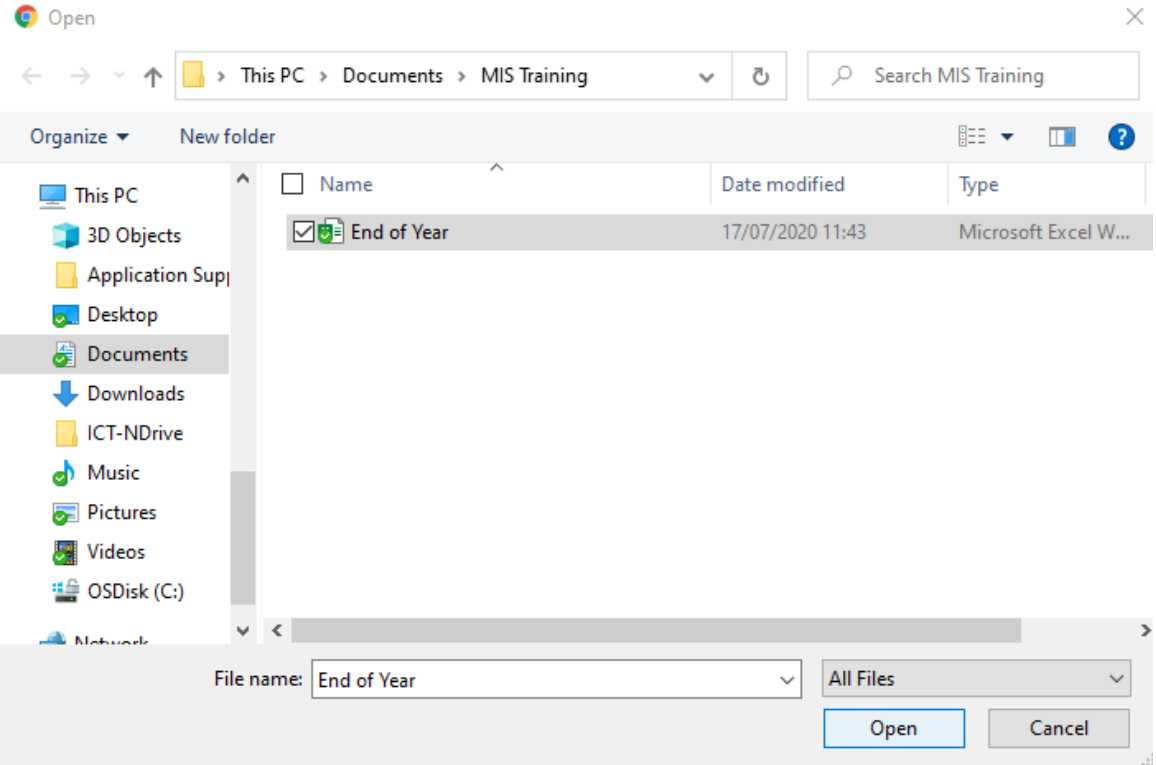

Select "Finance" as in the 'File Type' and 'Service' drop down lists.

A 'Description' for the file can be added, however, this is not mandatory.

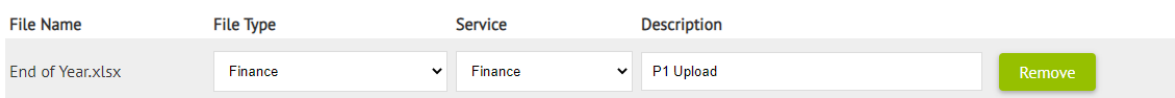

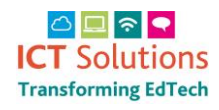

## AnyComms Upload a Finance File

Click on Select Files to add more

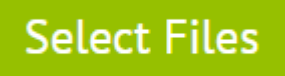

Repeat for each file you wish to send.

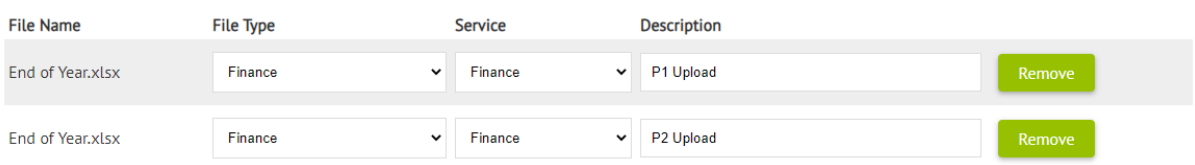

Once you have added all of the files you wish to upload to County Hall click the 'Upload Files' button.

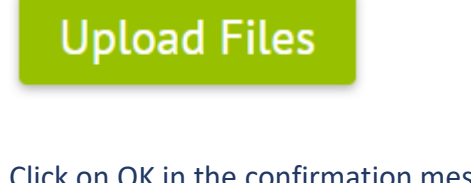

Click on OK in the confirmation message

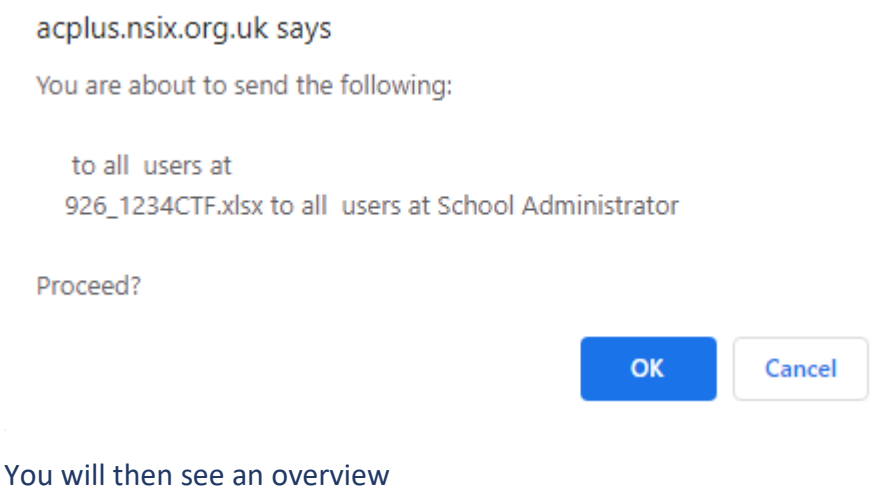

THE FOLLOWING FILE(S) SENT SUCCESSFULLY

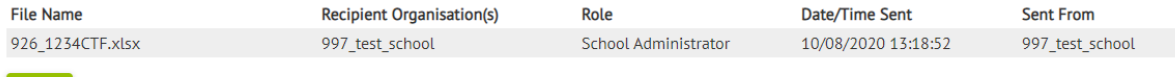

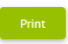